## GPS im Browser aktivieren

< Zurück Datenschutz & Sicherheit

Damit Sie den Arvenweg interaktiv erleben können, müssen Sie die Ortungsdienste in Ihrem Handy generell aktivieren. Je nach Handy-Modell müssen die Ortungsdienste auch im verwendeten Webbrowser aktiviert sein. Unten finden Sie eine kurze Anleitung:

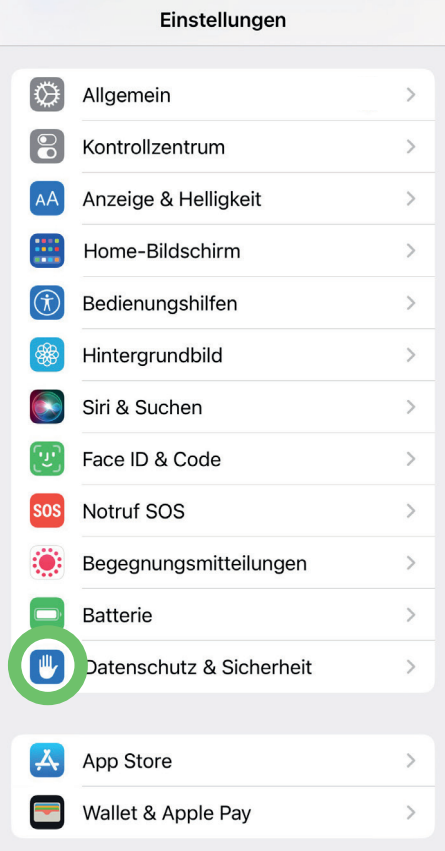

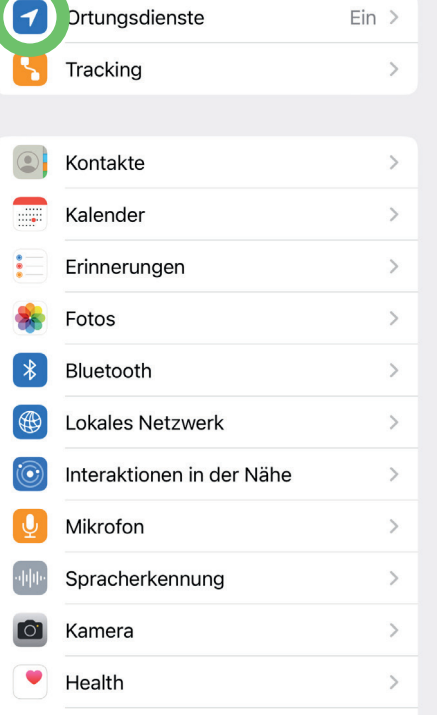

 $Ein >$ 

1. Unter Einstellungen den Reiter "Datenschutz & Sicherheit" wählen.

2. "Ortungsdienste" aktivieren und Untermenu öffnen.

Sensor- und Nutzungsdaten

4. Wenn alles korrekt eingestellt ist, sehen Sie den rot pulsierenden Punkt mit Ihrem aktuellen Standort auf der Karte, sobald Sie den Arvenweg betreten. Zudem erscheint das GPS Symbol auf dem Display.

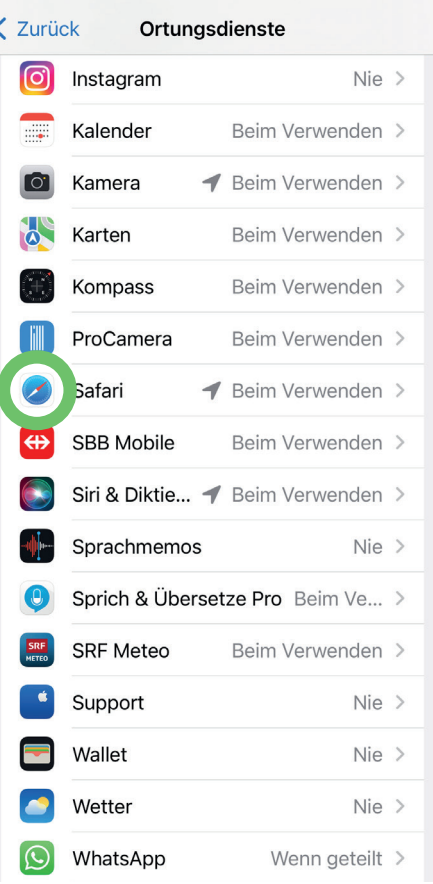

## 3. Unter Ortungsdienste beim Reiter "Safari" auf "Beim Verwenden" klicken.

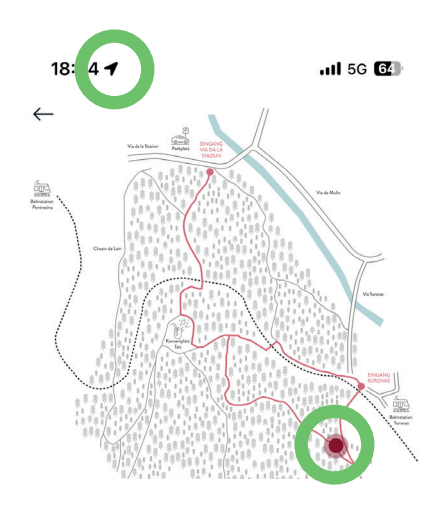